- Install certificates: Tap **Install certificates** and follow the onscreen instructions to install certificates.
- View MAC and IP address: On the Advabced, you can view your MAC and IP address.

#### **WLAN** direct

Use WLAN direct to transfer files between your phone and another device without connecting to a WLAN network. WLAN direct is similar to Bluetooth but offers faster transfer speeds, making it suitable for the transfer of larger files such as videos.

#### Note:

- 1. Using WLAN direct to transfer files needs third-party applications support.
- 2. Before using this function, check that both two devices you want to connect support WLAN direct.
- · Connect two devices using WLAN direct:
  - 1. Switch on WLAN on both two devices.
  - 2. Go to **WLAN** ->: -> **WLAN direct**, your phone will search for devices automatically. Then keep the WLAN direct search screen open on both devices.
  - 3. When your phone detects the other device, select it. Follow the onscreen instructions to establish a WLAN direct connection between the two devices.
- Rename your device:

On **WLAN direct** screen, tap **Device name**. Enter the device name you want and tap **OK** to Save.

• Manage peer device and remembered groups:

On **WLAN direct** screen, you can view your **Peer devices** and **Remembered groups**. Tap a peer device and tap **OK** to disconnect. Tap a remembered group and tap **OK** to forget the group.

## 3. 2 Mobile data

Before using mobile data, ensure that you have a data plan with your carrier to avoid incurring excessive data charges.

#### Connect to mobile data

You can connect to mobile data in following three ways:

- Swipe down twice from the status bar to open the Quick Settings Panel and tap 1. When it lights up, mobile data is enabled.
- Swipe down twice from the status bar to open the Quick Settings Panel. Touch and hold 1 to enter the mobile data settings. Turn on the **Mobile data** switch.
- Go to Settings -> Dual-SIM & network and switch on Mobile data.

#### Note:

- 1. If a WLAN connection to the Internet isn't available, apps and services may transfer data over your carrier's cellular network, which may result in additional fees. Contact your carrier for information about you mobile data plan rates.
- 2. When you don't need to access the Internet, disable mobile data to save battery power and reduce data usage.

# 3.3 Connect to computer

Transfer the data on your phone to your computer or transfer the data on your computer to your phone.

When you use a USB cable to connect your phone with a computer or another device, **Allow access to device data** will be displayed in a popup dialog. Tap **ALLOW** to allow file transfer between your phone and the computer. Tap **DENY** to deny data connection and charge only.

#### Select the USB connection mode

Swipe down from the status bar to open the Notification Panel, and then tap the USB connection notification. You can choose from the following USB connection modes:

- Charge this device: Charge your phone only.
- Transfer files: Transfer files between your phone and the computer.
- Transfer photos (PTP): Transfer images between your phone and the computer.
- · Use device as MIDI: Use your phone as a MIDI input device and play MIDI files on the computer.

## 3.4 Bluetooth

You can share data on your phone with other devices using Bluetooth. And you can use Bluetooth to connect your phone to Bluetooth headsets and in-car Bluetooth to navigate or listen to music while you drive. You can also connect your phone to Bluetooth wearables to record and manage fitness data.

# Enable Bluetooth and pair your phone with another device

- 1. Swipe down from the status bar to open the Quick Settings Panel.
- 2. Touch and hold \* **Bluetooth** to enter the Bluetooth settings. Tap the switch to turn it on. (You can also turn Bluetooth on in Settings -> **Bluetooth**). Your phone will automatically list available devices. If the device you want to pair with is not displayed, check whether the device is discoverable.
- 3. Select the device you want to pair with and follow the onscreen instructions.

## Send and receive files using Bluetooth

Check that both devices are paired before attempting to transfer files.

- 1. Send files: Tap the file you want to send and tap <> Bluetooth. Your device will automatically search for nearby devices. Select the receiving device.
- 2. Receive files: When another device tries to send you files using Bluetooth, select **ACCEPT** from the dialog box that appears. Open the Notification Panel to view file transfer progress. By default, received files are saved to **File manager** -> **Internal storage** -> **bluetooth folder**.

## **Unpair Bluetooth devices**

1. Go to Settings -> Bluetooth. Tap the 😥 icon next to the paired device, and then tap FORGET.

#### Rename your phone

- 1. On the Home screen, tap Settings -> Bluetooth and turn on the switch.
- 2. Tap **Device name**.
- 3. Edit the device name and tap **OK** to complete the configuration.

# 3. 5 Share your mobile data with other devices

You can share your phone's mobile Internet with other devices (such as phones, tablets, or computers). The following Internet sharing methods can be used:

## Use Wi-Fi hotspot

Set up a portable WLAN hotspot to share your phone's mobile Internet with other devices. Compared with Bluetooth tethering, the portable WLAN hotspot feature offers quicker, longer range connections, but power consumption is higher.

- 1. On the Home screen, go to Settings -> More connection settings -> Hotspot & tethering.
- 2. Switch on **Protable WLAN hotspot**. After enabling your personal WLAN hotspot, will be displayed in the status bar.
- 3. Tap **Set up WLAN hotspot** to configure following settings:

- Change the hotspot name: The Name is the hotspot name. By default, this is the name of your phone
  model. You can manually change the name to something that is easier to remember. Tap Name to edit
  the name of your hotspot and tap SAVE.
- Change the security setting: Tap Security to configure security setting. Your phone uses WPA2 PSK
  encryption by default. Other devices will require a password to connect to the hotspot. If you choose
  None, devices will not require a password to connect to the hotspot.
- Configure a password that is easy to remember: The hotspot password is generated randomly by your phone. For security reasons, choose a password that is not easy to guess. Tap **Password** and enter the new password (the password must have at least 8 characters), then tap **SAVE**.
- Set the maximum connections: Tap **Maximum connections** and select the number of maximum.
- Set the time for keeping hotspot on when idle: Tap **Keep WLAN hotspot on** to select **Always/Turn off** when idle for 5 min/Turn off when idle for 10 min.

#### Note:

Your device can't access the Internet using WLAN when your Portable WLAN hotspot is turned on.

## **Use USB tethering**

Use a USB cable to share your phone's mobile Internet with a computer. This is useful if your computer's Internet connection stops working. To enable mobile data, see Connect to mobile data.

- 1. Connect your phone to a computer using a USB cable.
- 2. On the Home screen, go to Settings -> More connection settings -> Hotspot & tethering.
- 3. Switch on **USB tethering**. After enabling USB tethering, your phone will display the **‡** icon in the status bar. You can then use the computer to access the Internet.

#### Note:

Depending on your computer's operating system, you may need to install phone drivers on the computer or establish a network connection in order to use USB tethering. Please read the instructions for your operating system.

## **Use Bluetooth tethering**

Use Bluetooth tethering to turn your phone into a wireless router and share your mobile Internet with other devices. Compared with a portable hotspot, Bluetooth tethering offers a slower Internet connection, but consumes less power.

- 1. Establish a Bluetooth connection between two devices and check that they are paired. For more information, see *Enable Bluetooth and pair your phone with another device*.
- 2. On the Home screen, go to Settings -> More connection settings -> Hotspot & tethering.
- 3. Switch on **Bluetooth tethering** to share your mobile Internet.
- 4. Go to Settings -> Bluetooth and tap the device you want to connect. Other devices can now connect and use your mobile data.

#### 3.6 Smart WLAN

Use smart WLAN to share WLAN password, connect to router and extend WLAN.

## **Share WLAN password**

When connected to WLAN, you can share the password with other devices.

On the Home screen, tap Smart WLAN -> Share WLAN password to proceed to QR code screen (You can also tap the connected WLAN in the WLAN networks list to proceed to QR code screen). You can share the password in following two ways:

- Show the QR code. For the other device, see Connect to WLAN by scanning the QR code.
- Touch and hold **Password** and choose **Copy** or **Share** to share the password.

#### Note:

This feature is currently only supported on Neffos and in some third-party apps.

# Connect to WLAN by scanning the QR code

- 1. On the Home screen, go to Smart WLAN-> : Scan.
- 2. Align the QR code within the frame, or tap to select a photo to scan. Then your device will connect to the shared WLAN automatically.

#### ■ Note

When ambient light is not enough, you can tap 10 to turn on light.

# Connect to router through WPS

WPS allows your phone to connect to a WPS-enabled router without having to remember a password.

On the Home screen, tap Smart WLAN-> -- WPS and press the router's WPS button.

You also can go to Settings -> WLAN to connect. For more information, see <u>Connect to a WLAN network</u> through WPS.

#### WLAN extender

Use WLAN extender function to extend WLAN signals to a wider area.

Extend the WLAN

Before using this feature, ensure that you have connected to the WLAN.

On the Home screen, tap **Smart WLAN** -> **WLAN Extender** and turn on the switch. When WLAN Extender is open, **will appear** in the status bar.

Set WLAN Extender

On the Home screen, tap Smart WLAN -> Set WLAN Extender -> Set WLAN Extender. You can configure following settings:

- Change the netword name: Tap **Name** to set netword name, and then tap **SAVE**. The Network name is the WLAN Extender name. By default, this is the name of your phone model. You can manually change the name to something that is easier to remember.
- Security: Your phone uses **WPA2 PSK** encryption by default.
- Configure a password that is easy to remember: The network password is generated randomly by your phone. For security reasons, choose a password that is not easy to guess.
- Select AP Band: Tap **Select AP Band** to choose 2.4 GHz Band or 5 GHz Band.
- Set Maximum connections: Tap Maximum connection to choose the maximum connections.
- Set duration of WLAN Extender: Set the time for keeping WLAN extender on when idle. Tap **Keep WLAN extender** on to choose the duration.
- Manage the users

On the Home screen, go to Smart WLAN -> A WLAN Extender -> Set WLAN Extender. The connected and blocked devices will be displayed on the list.

- Name: Tap to set the name of your extender network.
- Configure a password that is easy to remember: Tap **Password** and enter the new password (the password must have at least 8 characters), then tap **SAVE**.
- View the details of the connected device: Tap a connected device to view the MAC address and IP address.
- Block a device: Tap the connected device you want to block and tap **BLOCK**. The blocked device can't search your WLAN extender singals.
- Unblock a devide: Tap the blocked device you want to unblock and tap **UNBLOCK**.

# 4 Calls

Make calls with your phone to contact one quickly.

- Make a call
- Answer or reject a call
- Options during a call
- Call log
- Manage contacts
- Harassment filter
- Call settings
- · Advance settings
- Contacts

#### 4. 1 Make a call

## Dial directly from the dialer

- 1. On the Home screen, tap Phone -> (ii).
- 2. Enter the number of a contact in the dialer. Your phone will search your contacts and call log and list the results above the dialer.
- 3. Select the contact you want to call (Or tap  $\bigcirc$  after entering the complete number). If you have inserted two SIM cards, select SIM1 or SIM2 to dial (Or tap  $\bigcirc$  4 after entering the complete number).

#### Note:

Check **Always use this for calls** and tap SIM1/SIM2 to make SIM1 or SIM 2 as the default SIM card to make calls. If you want to change the default SIM card, or if you want to deactivate one of them, go to Settings -> Dual-SIM & network to configure. For more information, see <u>Dual SIM and network</u>.

#### Dial a recent number from the Recent calls

All incoming, outgoing and missed call are in Recent calls.

- 1. On the Home screen, tap Phone -> Recent calls, a list of recent calls will be displayed.
- 2. Tap the number or contact to call.

#### Dial from contact list

- 1. On the Home screen, tap **Phone** -> **Contacts**.
- 2. Tap a contact and then tap the number to dial.

## Dial from contact list and call log search results

- 1. On the Home screen, tap **Phone**.
- 2. Tap and enter the name, initials, or number of a contact in the dialera contact.
- 3. Tap the contact or number to dial.

#### Note:

If no results appear, you can tap **Call** to dial directly, or tap **Send SMS** to send a message to the number.

#### Make an international call

Before making a long-distance call, contact your carrier to activate international calling or roaming services.

- 1. On the Home screen, tap Phone -> ...
- 2. Touch and hold **0** to enter **+**, then enter the country or region code, area code, and phone number in sequence.
- 3. Tap 🕓.

## Make an emergency call

In the event of an emergency, you can make emergency calls from your device, even without a SIM card.

- Make an emergency call from unlock screen:
  - 1. On the Home screen, tap **Phone** -> (ii).
  - 2. Enter the emergency number for your location in the dialer and tap .
- Make an emergency call from lock screen:

If you enabled the device protection (fingerprint, pattern, PIN or password), you can make an emergency from lock screen by following way:

- 1. Wake up the screen and swipe up on the screen.
- 2. Tap **EMERGENCY**.
- 3. Enter the emergency number of your location in the dialer and tap .

#### Note:

- 1. You must be in an area with cellular coverage, when you have to make an emergency call.
- 2. The ability to make emergency calls depends on local regulations and carriers in your area.
- 3. Poor network coverage or environmental interference may prevent your call from being connected. Never rely solely on your device for essential communication during emergencies.

# 4. 2 Answer or reject a call

On the incoming call screen:

When a call comes in, you can press the Volume button (or Power button) to mute the ringtone.

#### When the screen is locked

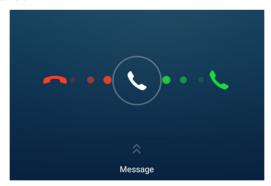

- Drag \( \sigma\) right to \( \sigma\) to answer the call.
- Drag ( left to to reject the call.
- Slide up Message to reject the call and send SMS. You can choose a quick response or tap + to edit a new
  message and tap to send it out.

■ Note:

You can go to Phone -> -> Advance settings -> Quick responses to edit the predefined text messages.

## When the screen is unlocked

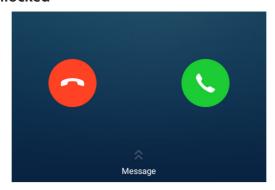

- Tap to answer the call.
- Tap a to reject the call.
- Slide up Message to reject the call and send SMS. You can choose a quick response or tap + to edit a new
  message and tap > to send out.

# 4. 3 Options during a call

Your phone provides a variety of functions that you can use during a call.

## In-call menu

During a call, your phone will display an in-call menu.

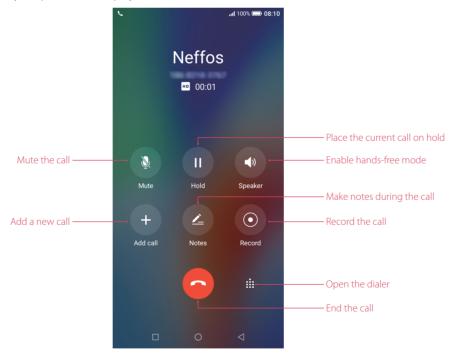

#### Hide the in-call menu

Tap the Home button or Back button to hide the in-call menu.

To return to the in-call menu:

• Tap the green status bar at the top of the screen.

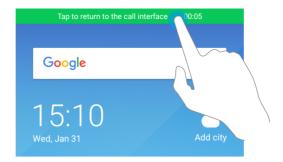

• Slide down from the status bar to open the Notification Panel and tap the call item.

To end the call, return to the in-call menu and tap . You also tan tap on the Notification Panel to end the call

#### Adjust the call volume

Press the Volume buttons to increase or decrease the volume.

# Answer a third-party call

If you receive a call when already in another call, tap \(\mathbb{C}\) to answer the call. The previous call will be holded on automatically.

#### Note

Before using this feature, check that you have subscribed to a call hold service and enabled call waiting on your phone. For more details, contact your carrier.

## Use an application during a call

To use an app during a call, tap Recent apps button to open the list of recently used apps, and then tap the desired app (Or tap Home button to go to the home screen, then tap the desired app). The Dialer app will continue to run in the background.

# 4.4 Call log

All incoming, outgoing and missed calls are recorded in the call log. Missed calls are displayed in red.

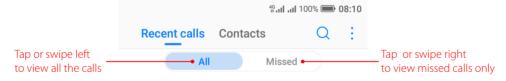

#### Note:

If a contact (or a number) has more than one log, tap (i) to proceed to details page. Swipe down to the bottom of the page and tap **VIEW MORE**, you can view all the call history of this number.

# Add a number from the call log

Go to Phone -> Recent calls to select a number from the call log and save it to your contacts.

- 1. Tap (i) beside the number you want to add and then tap —.
- 2. If you want to save the numeber as a new contact, tap **Create new contact**. If you want to add the number to an existing contact, tap the target contact, then tap **OK**.

#### Clear the call log

• Clear call history: Go to Phone -> Recent calls, touch and hold the number or contact you want to remove and then tap Delete.

- Delete call history in batches: Go to Phone -> Recent calls, touch and hold a number or a contact, then tap Batch. Check the logs you want to remove and tap | DELETE.
- Clear the whole call log of a number (or contact): Select the number you want to remove, then tap i. Tap
   Clear call history.

## Add a number to blacklist from the call log

- 1. Go to Phone -> Recent calls, tap the number you want to add to the blacklist.
- 2. Tap (i) -> -> Add to blacklist (Or just touch and hold the number and tap Add to blacklist). And you will not receive calls from this number any more.

## Do more settings about the call log

Go to Phone -> Recent calls, touch and hold a number and you can:

- Send a message: Send a message directly to this number.
- Copy number: Copy the number and paste in other place, such as in your notes.
- New contact (for Strange numbers): Add the number to create a new contact.
- Share contacts (for contacts): Share the contact.
- · Add to blacklist: Add the number to blacklist and you will not receive calls from this number any more.
- Delete: Delete the call log.
- Batch: Select several numbers at a time.

# 4. 5 Manage contacts

Go to Phone -> -> Manage contacts to configure the following settings:

# Import or export contacts

Your phone supports .vcf contact files. VCF is a standard file format for storing contact information, including names, addresses, and phone numbers.

Go to **Manage contacts** -> **Import/export contacts**. You can:

- Import contacts from a storage device:
  - 1) Tap Import from storage device.
  - 2) Select one vcf file.
- Import contacts from a SIM card:
  - 1) Tap Import from SIM 1 or Import from SIM2.
  - 2) Select the contacts you want to import.
- Export contacts to a storage device: Tap **Export to storage device**.
- Export contacts to a SIM card: Tap Export to SIM 1 or Export to SIM2.

#### Manage accounts

Go to **Manage contacts** -> **Manage accounts** to view your accounts.

If you want to add a new account, tap **Add account** and follow the onscreen instructions to add your account.

#### 4. 6 Harassment filter

The Harassment filter automatically blocks calls and messages from unknown or blacklisted sources.

Go to **Phone** -> -> **Harassment filter** to view the blocked messages and calls.

#### Add numbers to blacklist

Go to **Harassment filter** -> + to add numbers to blacklist.

- Add phone number: Tap Add phone number, enter the number you want to block and tap
- Add prefix: Tap **Add prefix**, enter the number prefix you want to block and tap ✓.
- Add numbers from contacts/call log: Tap **Add from contacts**, select the numbers you want to block from contact or call log, and tap  $\checkmark$ .
- Add numers from messages: Tap **Add from messages**, select the numbers you want to block from messages list, and tap  $\checkmark$ .

#### Clear blacklist numbers

Go to **Harassment filter**, touch and hold a number, select the mumbers you want to delete, and then tap **1** -> **DELETE**.

#### **Edit numbers in blacklist**

Go to **Harassment filter**, tap a number to edit it. Tap  $\checkmark$  after finishing to save changes.

#### View the locked messages and calls

Go to **Harassment filter** -> •-> **Blocked numbers** to view the blocked messages and calls.

## Harassment filter settings

Go to **Harassment filter** -> •-> **Settings** to configure the following settings:

- Block unknown number: Turn on the switch to block unknown numbers.
- Block notification: Turn on the switch to get reminders when your phone intercepts a harassing call or spam message.

# 4.7 Call settings

Go to Phone -> -> Call settings to configure the following call settings:

#### Note:

- 1. The following features may vary depending on your carrier.
- 2. If you insert two SIM cards and you don't set the default SIM card for calls, **Select SIM for calls** will display on the list. You can choose your default for calls, or choose **Ask every time**.

#### Voicemail

Divert calls to your voicemail when your phone is switched off or when there is no cellular coverage. Callers can leave a voice message which you can listen to later.

- Service: Your carrier.
- Set up: Tap **Setup** -> **Voicemail number** to enter your voicemail number and tap **OK**.
- Notifications: Tap Notifications, you can set sound, enable or disable vibration, and configure other advaced settings.

#### Note:

Voicemail must be supported by your carrier. Please ensure that you have subscribed to this service. Contact your carrier for information about their voicemail service.

#### **Fixed Dialing Numbers**

Use fixed dialing numbers to restrict outgoing calls to whitelisted numbers.

- Enable FDN: Tap **Enable FDN**, enter PIN2 and tap **OK**.
- Change PIN2: Tap **Change PIN2** and follow the onscreen instructions to change your PIN2.
- FDN list: Tap **FDN list** to view your FDN numbers. Tap •-> **Add contact** to add a FDN number.

#### Note:

- 1. Your PIN2 code is required to enable fixed dialing numbers. To obtain your PIN2 code, contact your carrier.
- 2. Numbers are added to the FDN list, and when activated, FDN restricts outgoing calls to only those numbers listed, or to numbers with certain prefixes.
- 3. PIN2 must be entered before hand or when applying such settings, which is unique to each card and initially provided by the network operator.

# **Call forwarding**

If your phone can not answer or you do not want to answer the call, you can transfer the call to another phone number

Tap **Always forward/When busy/When unanswered/When unreachable**, enter the phone number you want to transfer to and tap **TURN ON**. Then the call will be transfered to the present number always, when your own number is busy, unanswered, or unreacheable.

# **Call barring**

Turn on the switch to prevent all or certain calls from reaching to or from your phone number.

- Cancel all barring: Tap Cancel all, enter the barring password and tap OK.
- Change barring password: Tap **Change barring password**, then follow the onscreen instructions to change your barring password.

## **Additional settings**

- Caller ID: Display your number in outgoing calls.
- Call waiting: Turn on the switch to enable call waiting, then your will be notified of incoming calls during a call.

# 4.8 Advance settings

Go to **Phone** -> -> **Advance settings** to configure the following settings:

# **Display options**

- Sort order: Tap **Sort by** to choose sorting by First name/Last name.
- Name format: Tap **Name format** to choose First name first/Last name first.

#### Sounds & vibration

- Ringtone: Tap SIM1 ringtone and SIM2 ringtone to choose the ringtone you like.
- Also vibrate for calls: If **Also vibrate for calls** is enabled, your phone will vibrate when receiving incoming calls.
- Dial pad touch tones: Turn on or turn off the switch to enable or disable dial pad touch tones.

#### **Quick responses**

Tap the quick response you want to edit. Tap **OK** after finishing.

## **Auxiliary funtions**

- TTY mode: Tap **TTY mode** to configure the TTY mode. Tap (i) to view the information of TTY mode.
- Power buttons ends call: If **Power buttons ends call** is enabled, you can end call by pressing Power button.

#### 4.9 Contacts

#### Add contacts

You have four ways to add new contacts:

- Add new contacts with Contacts app:
  - 1) Go to Contacts and tap (You can also tap ADD A CONTACT if you are adding a contact for the first time). Tap to save the contact to your phone or tap ADD NEW ACCOUNT and follow the onscreen instructions to save contact to your personal account so that you can always get the contact information when logging in the account. Now begin adding new contact(s).
  - 2) Tap the contact's profile picture to choose a photo. Enter the contact's name, company, title, phone number and other contact information, and then tap  $\checkmark$ .
- Add contacts from call log: See <u>Add a number from the call log</u>.
- Add contacts from dialer:
  - 1) Go to Home screen, tap **Phone** -> **Recent calls** -> (a) to enter the phone number.
  - 2) You can add the number to new contacts, tap ⊕ -> Create new contact and enter the information, then tap ✓; you can also add the number to an existing contact, tap to choose the contact and tap ✓.
- Add contacts from messages:
  - 1) Go to Home screen, tap and select the message whose number you want to add to contacts.
  - 2) Tap -> Add to contact -> Create new contact and enter the information, then tap \( \sqrt{}; \) you can also add the number to an existing contact, tap and choose the contact, then tap \( \sqrt{}. \)

# Set up your profile

- 1. After you have created contacts, on the **Contacts** screen, tap **Set up my profile** to enter your personal information and then tap  $\checkmark$  to save.
- 2. After saving the information, you can directly tap -> **Share** on the page to share it to others as your card. Or you can go to **Contacts** -> the name under **ME** -> -> **Share**.

## Manage contacts

Go to Contacts, you can:

- Edit a contact: After creating a contact, you can edit their contact information at any time. This includes adding or deleting default information such as phone numbers or email addresses. You can also choose a custom ringtone or add more options, such as a birthday, nickname, or photo. Tap the contact you want to edit and tap of to start editing, then tap voto save the information. You can also touch and hold the contact and then tap Edit to edit the information.
- View contact information: Tap the contact to view the detailed contact information. You can also touch and hold the contact and then tap **View** to get the contact information.
- Share contacts:
  - To share one contact, touch and hold the contact you want to share, then tap **Share**, choose your sharing method and follow the onscreen instructions. You can also tap the contact you want to share, then tap -> **Share**, choose your sharing method and follow the onscreen instructions.
  - 2) To share multiple contacts, touch and hold one of the contacts you want to share and tap **Batch**, select the contacts you want to share, then tap  $\checkmark$ , choose your sharing method and follow the onscreen instructions.
- Add a contact to your favorites: Tap the contact you want to add to your favorites, and then tap ☆. You can tap ★ to remove the contact from your favorites (The contacts you have added to favorites will display on the top of you contact list under **ME**).

- Add a contact to blacklist: Touch and hold the contact you want to block and then tap Add to blacklist; you can also tap the contact and then tap -> Add to blacklist (To remove the number from blacklist, tap the contact and then tap -> Remove from blacklist. You can also touch and hold the contact, then tap Remove from blacklist.)
- Delete contacts:
  - 1) To delete one contact, touch and hold the contact you want to delete, then tap **Delete** -> **OK**. You can also tap the contact you want to delete and tap -> **Delete** -> **DELETE**.
  - 2) To delete multiple contacts, touch and hold one of the contacts you want to delete and tap **Batch**, check the contacts you want to delete, then tap **m** -> **OK**.
- Divert calls to voicemail: Tap the contact, then tap and check All calls to voicemail to divert the calls from this contact to voicemail when your phone is switched off or when there is no cellular. Callers can leave a voice message which you can listen to later.
   Note:

Voicemail must be supported by your carrier. Please ensure that you have subscribed to this service. Contact your carrier for information about their voicemail service.

#### **Contact groups**

After you have created contact(s), go to Contacts, you can:

- Create a group: Tap **Groups** -> to enter a group name, and then tap to select the contacts you want to add to the group and tap to save.
- View groups: Tap **Groups** to view all the contact groups. The figure beside the group name shows the number of contacts in that group. Tap the group name to view the detailed contacts.
- Edit a group: Tap **Groups** and tap the group you want to edit, then tap and you can rename the group, add new members or remove members from the group.
- Delete a group: Tap **Groups** and tap the group you want to delete, then tap  $\frac{1}{10}$  -> **OK**.

# Messages

Use Messages to keep in touch with your friends.

- · Type of messages
- <u>Send and reply to a message</u>
- · Search for messages
- Manage your messages

# 5. 1 Type of messages

# **Text Messages (SMS)**

The Short Messages Service (SMS) lets you send and receive text messages to and from other mobile phones.

## Multimedia Messages (MMS)

The Multimedia Messaging Service (MMS) lets you send and receive multimedia messages (such as pictures, videos, and audio messages) to and from other mobile phones.

# 5. 2 Send and reply to a message

# Send messages

Spice up your messages by adding emotions, images, videos, music, recordings, and more.

- 1. On the Home screen, open Messages.
- 2. In the list of message threads, tap +.
- 3. Select the recipient box and enter the contact name or phone number. You can also touch  $\bigoplus$  to open your contact list and choose a contact or contact group.
- 4. Select the text field and enteryour message (You can tap 😉 to add emotions and tap 🥒 to add attachments).
- 5. Tap > to send.

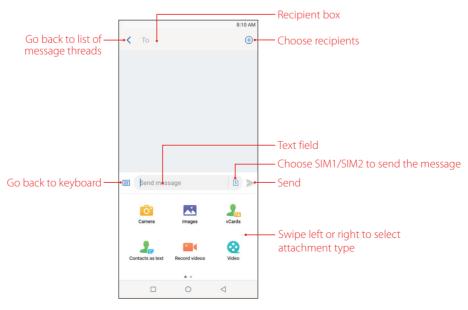

## Reply to a message

You can reply to a message by following ways:

- On the Home screen, tap Messages. In the list of message threads, tap a contact name or phone number to view your conversations. Select the text field and enter your message, and then tap >.
- New messages will be displayed in a popup box at the top of the screen, you can also swipe down from the top of the screen to open the message Notification Panel, tap **REPLY VIA SMS** and enter your message in the text field to reply quickly, tap **MARK AS READ** to mark the message as read. If you tap the new message, the conversations will be displayed on the screen.

#### ■ Notes:

- 1. In the list of message threads, tap a contact name or phone number to open the conversations, you can reply a call by tapping .
- 2. Save message attachments: Tap the attachment that you want to save and tap 🛂 , the attachment will be saved to Messages album.

# 5. 3 Search for messages

Use the message search feature to find messages quickly.

- 1. On the Home screen, tap  $\bigcirc$  Messages ->  $\bigcirc$  .
- 2. Enter one or more keywords. The search results will be displayed underneath the search bar.

# 5. 4 Manage your messages

# Copy/forward/share/delete a message

- 1. On the Home screen, tap Messages.
- 2. In the list of message threads, tap a contact name or phone number to view your conversations.
- 3. Touch and hold the message, you can copy, forward, share or delete the message and delete multiple messages by tapping **More**.

#### Delete a conversation

- 1. On the Home screen, tap Messages.
- 2. In the list of message threads, you can delete a conversation by following two ways:
  - Touch and hold a coversation, and then select the conversations you want to delete, and tap iii -> **DELETE**.
  - Tap a contact name or phone number to view your conversations, and then tap •-> **Delete** -> **DELETE**.

#### Stick a conversation to top

Pin important messages to the top of your message list so that you can access them quickly.

- 1. On the Home screen, tap Messages.
- 2. In the list of conversations, touch and hold a contact name or phone number to enter bulk selection mode.
- 3. Choose one or more conversations, and tap  $\overline{\uparrow}$  to stick them to top. For the stuck top conversation, tap  $\overline{\downarrow}$  to unstick.

#### View the contact details and add a contact

- 1. On the Home screen, tap o Messages.
- 2. In the list of messages, tap a contact name or phone number to view your conversations.
- 3. Tap -> Contact details to view the datails of the contact. For phone number, you can tap -> Add to contact to add the number to your contacts.

#### Add to blacklist

- 1. On the Home screen, tap Messages.
- 2. In the list of messages, tap a contact name or phone number to view your conversations.
- 3. Tap -> Add to blacklist, then you will not receive the message from the contact or phone number. You can go to -> Harassment filter to see all blocked incoming calls and messages.

#### Mark all of conversations as read

Mark unwanted messages as read to keep your inbox organized.

- 1. On the Home screen, tap o Messages.
- 2. In the list of messages, tap -> Mark all as read.

#### **Cell Broadcast**

One Cell Broadcast message can reach a large number of terminals at once. You can go to Messages -> Settings -> Cell broadcast to view the cell broadcast messages.

#### SMS center

The number in the SMS center is used to send and receive messages on the SIM card by the operator. Generally, one operator will fix the SMS center number. Incorrect settings will result in failure to send SMS messages. You can change the SMS center number by following way:

- 1. Contact the operator to obtain the correct SMS center number.
- 2. Go to Messages -> -> Settings -> SMS center.
- 3. Click the SMS center number, enter the correct SMS center number in the popup box and tap **OK**.

## **SMS** delivery reports

Go to Messages -> -> Settings -> SMS delivery reports, turn on the switch, and then you can view a Delivered shown beside the messages you sent successfully.

# 6

# **Camera and Photos**

Use multiple features of your camera to capture your precious moments.

- · Camera at a glance
- Take a photo
- Record a video
- Shooting modes
- Camera and video settings
- Photos

# 6. 1 Camera at a glance

# Launch your camera

- On the Home screen: Tap 

  Camera.
- On the Lock screen: Just swipe of up.
- On the off screen: Press the Volume-down button twice to snapshot.

#### Camera screen

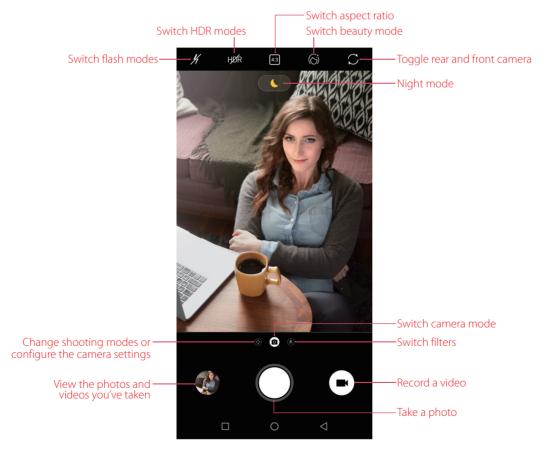

- 1. Tap  ${\mathscr H}$  to display flash modes' three options:
  - $\frac{1}{2}$  Automatically enable or disable the flash based on the ambient brightness.

- 4 Enable the flash.
- # Disable the flash.
- 2. Tap the viewfinder to manually focus. Touch and hold an area of the viewfinder to lock the focus when **AE/ AF Lock** appears.
- 3. Swipe up or down the viewfinder to switch the rear and front camera.
- 4. Swipe right on the viewfinder to display the list of shooting modes.
- 5. Swipe left on the viewfinder to access the filter settings.

# 6. 2 Take a photo

- 1. Open Camera.
- 2. Tap 10 to choose the camera mode, frame the scene you want to capture, tap any part of the viewfinder to focus on the corresponding area, and lock the exposure and focus by touching and holding the screen. To adjust the focal length, pinch two fingers together or spread them apart on the viewfinder.
- 3. Tap C to switch between the front camera and rear camera.
- 4. Tap  $\bigcirc$  or press the Volume button, or press and hold your fingerprint sensor to take a photo. If you can't use fingerprint sensor to capture, go to **Settings** -> **Gestures and smart assistance** and switch on **Press and hold your fingerprint to capture**.

## 6.3 Record a video

- 1. Open Camera.
- 2. Tap to switch to video mode, frame the scene you want to capture, tap any part of the viewfinder to focus on the corresponding area, and lock the exposure and focus by touching and holding the screen. To adjust the focal length, pinch two fingers together or spread them apart on the viewfinder.
- 3. Tap C to switch between the front camera and rear camera.
- 4. Tap or press the Volume button, or press and hold your fingerprint sensor to start a video recording. Tap to pause the recording and tap to continue the recording. Tap on the screen during recording to save the current scene as a photo.
- 5. Tap or press the Volume button, or press and hold your fingerprint sensor to stop and save the recording.

# 6.4 Shooting modes

Your phone features a variety of different camera modes for different shooting scenarios.

#### **Beauty mode**

Use beauty mode for stunning selfies and smoother-looking skin.

- 1. Open Camera and tap ( on the upper screen to turn it on.
- 2. Tap C to switch between the front camera and rear camera.
- 3. Drag the slider to adjust the beauty level.
- 4. Frame the scene you want to capture, and then tap  $\bigcirc$  or press the Volume button, or press and hold your fingerprint sensor to take a photo. The camera will automatically detect each face in the photo and apply the beauty settings.

#### **CAMERA (Auto)**

Your phone is set to use camera mode by default. You can also tap **Camera**, tap **On the screen or swipe** right on the screen and choose **A CAMERA** mode.

#### **PRO**

In PRO (professional) mode, you can adjust the parameters manually.

Tap 📀 on the screen or swipe right on the screen and choose 🙉 PRO mode. Tap (i) to view the details about Pro mode.

- Select metering mode: Tap ② to select a metering mode. You can select ② Center-weighted metering, Average metering or [•] Spot metering.
- Adjust image parameters: Tap ••• You can adjust the **Hue**, **Saturation**, **Brightness** and **Contrast** to make your image look more vivid.
- Adjust the ISO: Tap **ISO** and drag the slider to set the ISO. The ISO determines the camera's sensitivity to light. Increasing the ISO will create a brighter image, but there will be a noticeable increase in noise.
- Adjust the shutter speed: Tap **S** and drag the slider to set the shutter speed. By default, the shutter speed is set to **Auto**.
- Set the white balance: Tap **AWB** and drag the slider to select a white balance. You can choose from filament lamp, fluorescent lamp, daylight, cloudy and shadows. You can also adjust the color temperature.
- Adjust the exposure compensation: Tap **EV** and drag the slider to adjust the exposure compensation. This setting changes the brightness of the image. Touch and hold a setting to lock it.
- Change the focus mode: Tap **AF** and drag the slider to select a focus mode. You can choose from **AF** and **MF** (manual focus). Touch and hold an area of the screen to lock the focus.

#### **VIDEO**

Tap 🚱 on the screen or swipe right on the screen and choose 💌 VIDEO mode. See <u>Record a video</u> for details.

#### **TIME-LAPSE**

Make an accelerated video of a slow-changing scene. For example, you can record the opening of a flower or the movement of clouds.

- 1. Tap ③ on the screen or swipe right on the screen and choose 🕑 TIME-LAPSE. Tap 🛈 to view the details about TIME-LAPSE mode.
- 2. Tap C to switch between the front camera and rear camera.
- 3. Tap  $\frac{400}{100}$  to display flash mode's three options and select a flash mode. Tap 720P to set the pixel as 1080P, 720P or 480P, and tap  $\frac{400}{100}$  to set time-lapse as 1s, 2s, 5s or 10s.
- 4. Tap the screen to focus on an object or area. Then tap 
  or press the Volume button, or press and hold your fingerprint sensor to start recording.
- 5. Tap or press the Volume button, or press and hold your fingerprint sensor to end the recording.

#### **PANORAMA**

Use this mode to take wide-angle shots.

- 1. Tap �� on the screen or swipe right on the screen and choose **PANORAMA**. Tap ① to view the details about PANORAMA mode.
- 2. Select a suitable location and hold your phone steady, and then tap  $\bigcirc$  or press the Volume button, or press and hold your fingerprint sensor to start shooting.
- 3. Follow the onscreen instructions to take the photo. Slowly move your camera from horizontally, ensuring that the arrow stays level with the center line.
- 4. Tap or press the Volume button, or press and hold your fingerprint sensor to stop capturing. The camera automatically stitches the photos together to create one panoramic photograph.

#### ■ Notes:

Excessive deviation and moving too fast will lead to failure in capture.

#### **MONOCHROME**

The camera comes with a separate monochrome lens that takes black and white photos with greater contrast

and detail.

- 1. Tap 👀 on the screen or swipe right on the screen and choose (a) MONOCHROME.
- 2. Tap  $\frac{1}{3}$  to display flash mode's three options and select a flash mode. Tap 4:3 to set aspect ratio as 4:3, 1:1 or 18:9. Tap  $\frac{1}{3}$  to switch between the front camera and rear camera.
- 3. Choose the view you want to capture, position the camera, and then tap  $\bigcirc$  or press the Volume button, or press and hold your fingerprint sensor to start shooting.

#### **FOOD**

- 1. Tap 👀 on the screen or swipe right on the screen and choose (\*\*) **FOOD**.
- 2. Tap  $\frac{1}{2}$  to display flash mode's three options and select a flash mode. Tap  $\frac{1}{2}$  to set aspect ratio as 4:3, 1:1 or 18:9. Tap  $\frac{1}{2}$  to switch between the front camera and rear camera.
- 3. Choose the view you want to capture, position the camera, and then tap  $\bigcirc$  or press the Volume button, or press and hold your fingerprint sensor to start shooting.

#### **STREAMER**

Streamer mode automatically sets a slow shutter speed to take long-exposure shots of light trails. This mode produces stunning photos that have an ethereal quality. Streamer mode offers two creative shooting modes for different subjects and light conditions: **Traffic flow** and **Light painting**.

- 1. Tap ③ on the screen or swipe right on the screen and choose ⑤ **STREAMER**. Tap ① to view the details about STREAMER mode.
- 2. Tap  $\blacksquare$  to change the shooting mode. You can tap  $f_M$  to set the flash time asos, 3s, 10s or 20s in the **Light** painting mode.
- 3. Choose the view you want to capture, position the camera, and then tap  $\bigcirc$  or press the Volume button, or press and hold your fingerprint sensor to start shooting.
- 4. A preview of the image is displayed in the viewfinder. Tap or press the Volume button, or press and hold your fingerprint sensor to stop capturing.

#### Continuous shot

Use continuous shot when you want to take a photo of a moving subject, such as during a football match. The camera will capture several images in quick succession.

- 1. Touch and hold the \igcup or press and hold the Volume button to start the burst sequence. The number of captured photos will be displayed in the bottom of the viewfinder.
- 2. Release ( ) or Volume button to stop the burst shooting.
- 3. Tap the image thumbnail or go to **Photos** -> **Camera** to view the photos.

#### ■ Notes:

- 1. This feature is not available in Pro mode, Panorama mode, Streamer mode and Face beauty mode.
- 2. You can take up to 40 photos in one burst sequence, provided that there is enough storage space on your phone.

# 6. 5 Camera and video settings

Open Camera, tap or swipe right on the screen and tap to configure the following camera settings.

- Auto night view: Turn on the switch to enable night mode when there is inadequate ambient light.
- Save the location: Save the location where the photo was taken (only when your phone is connected to the Internet and enabled location access).
  - 1) Switch on **Save the location** and then take a photo.
  - 2) Connect your phone to a computer (taking Windows 7 as an example) with a USB cable, **Allow access to device data** will be displayed in a popup dialog. Tap **ALLOW**.
  - 3) Go to Computer -> Neffos C7A -> Internal storage -> DCIM -> Camera.

- 4) Right-click on a picture and click **Properties**, you can see the location where the photo was taken.
- Grids: When **Grids** is on, composition of pictures is more convenient.
- Camera watermark: When **Camera watermark** is on, there will be a watermark of brand model added to the photo.
- Shutter sound: When **Shutter sound** is on, a shutter sound is played during taking a picture or recording a video.
- Timer: Set time-lapse interval, such as Off/3/10 seconds.
- Take photos with volume buttons: Turn on the switch, you can press the Volume-up button or Volume-down button to take photos.
- Press and hold your fingerprint to capture: Turn on the switch, you can take photos with pressing and holding your fingerprint.
- Screen off snapshot: Turn on the switch, you can press the Volume-down button twice to take a photo when the screen is off. Due to the rapid capture time, the image quality may decrease for night-time or close-up shots. Choose a location with ample light and shoot from a suitable distance. The feature is not available during music playback or when your phone has less than 2% battery power remaining. Flash mode is not available when your phone has less than 5% power remaining.
- Mirrored selfie: When **Mirrored selfie** is on, the preview direction will be consistent with the selfie shooting direction. Otherwise the photos appears to reverse left and right.
- Mirrored video for front camera: When **Mirrored video for front camera** is on, the preview direction will be consistent with the selfie recording direction.
- Smart selfie zoom: Turn on the switch to make the selfie camera smart zoom.

#### 6.6 Photos

# View photos and videos

You can view the following photos and videos in **Photos**:

- Photos and videos shot with the camera.
- Photos and videos that your friends shared with you.
- Photos and videos synced from your computer.
- Photos and videos saved from messages, emails, or websites, as well as screenshots.

# Manage photos and videos

#### Go to **Photos**:

- Select a photo, you can manage your photo with the following options: play in slideshow, move to folder, copy to folder use as contact photo or wallpaper, print the photo and delete from device.
- Select a video, you can manage your video with the following options: play in slideshow, play the video on loop, move to folder, copy to folder and delete from device.
- Go to = -> **Trash**, you can restore the photos (videos) or permanently delete the photos (videos).

## Edit an image

You can use the image editing tools to bring your photos to life.

Select an image you want to edit and tap  $\exists \dot{} = 1$ , you can add a filter to the image, adjust the image parameters, crop the image, straighten the image and rotate the image.

#### Edit a video

You can use the photos' video editing tools to edit a video.

Select a video you want to edit and tap  $\Xi = 1$ , you can stabilize the video, rotate the video and clip the video.

# **7** Videos

Use Videos to enjoy videos stored on Neffos.

- Play a video
- Video management

# 7. 1 Play a video

On the Home screen, go to **Videos**, tap the video you want to play.

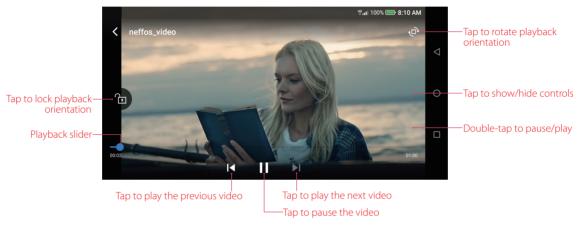

#### During playback, you can:

- Adjust the screen brightness: Swipe up or down on the left-hand side of the screen. Swipe up to increase the brightness, or swipe down to decrease the brightness.
- Adjust the volume: Swipe up or down on the right-hand side of the screen. Swipe up to increase the volume or swipe down to decrease the volume.
- Rewind or fast-forward: Swipe left or right on the screen to accurately adjust the video progress bar. Drag the progress bar left to rewind or right to fast-forward.

# 7. 2 Video management

#### Share/delete a video and see the details of a video

- 1. On the Home screen, go to Videos -> ALL Videos, or go to Videos -> Folders and tap to open a folder.
- 2. Touch and hold a video, you can share (tap  $\stackrel{\triangleleft}{\Leftrightarrow}$ ) or delete (tap  $\stackrel{\square}{\boxplus}$ ) it and see the details (tap  $\stackrel{\square}{=}$ ) of it.

## Delete the video folders

- 1. On the Home screen, go to Videos -> Folders.
- 2. Touch and hold a video folder, then select the folders you want to delete, tap  $\hat{\mathbf{m}}$  -> **DELETE**.

## Sort the videos

- 1. On the Home screen, go to Videos -> ALL Videos, or go to Videos -> Folders and tap to open a folder
- 2. Tap = to choose sort the videos by name or by date added or by recently played.

Chapter 7. Videos 41

# Search the videos

- 1. On the Home screen, go to Videos -> ALL Videos, or go to Videos -> Folders and tap to open a folder
- 2. Tap Q and then enter the video name to search.

Chapter 7. Videos 42

# 8 Clock

In the Clock application, you can add alarms, view world times, use the stopwatch and timer features.

- Alarm
- Worldclock
- Stopwatch
- Timer
- Settings

#### 8.1 Alarm

Set an alarm to wake you up or remind you about important events.

# Launch your Alarm

- On the Home screen: Go to Clock -> Alarm.
- On the Lock screen: When your phone doesn't have a screen lock with pattern or PIN or password, just swipe and tap -> Alarm.

#### Create an alarm

- 1. Tap 🕀 , choose a time for the alarm.
- 2. Tap **Repeat** to select the mode for your alarm clock frequency:
  - Choose **Only once** to make the alarm ring for once.
  - Choose **Every day** to make the alarm ring every day.
  - Choose **Week customized** to customize your alarm clock frequency as desired.
  - Choose **Every other day** to customize your alarm clock frequency as desired.
  - Choose **Custom monthly** to customize your alarm clock frequency as desired.
- 3. Tap **Alarm ringtone** to select the alarm sound, or tap **Alarm ringtone** -> **Custom** to select an audio to customize your alarm sound.
- 4. Switch on or switch off **Vibrate** to enable or disable vibration when the alarm rings.
- 5. Tap **Label** to add a label for your alarm clock.
- 6. Switch on or switch off **Alarm ring notification** to enable or disable dismissing an alarm with this notification 20 minutes before the alarm rings.
- 7. Configure the alarm settings above and tap  $\checkmark$  to save.

#### Manage alarms

- Enable or disable an alarm: Toggle the switch next to the alarm to enable or disable the alarm.
- Delete an alarm: Touch and hold the alarm you want to delete and then tap iii -> **DELETE**. You can also delete alarms in batches by touching and holding an alarm to select multiple alarms at a time.
- Snooze: You can snooze the alarm in three ways:
  - When the screen is locked, tap then the alarm will go off again after 5 minutes; when the screen is on, tap **SNOOZING** on the pop-up prompts then the alarm will go off again after 5 minutes.
  - When the screen is locked, press the Power button then the alarm will go off again after 5 minutes. When the screen is on, press the Power button twice then the alarm will go off again after 5 minutes.

Chapter 8. Clock 43

- Swipe down from the status bar to open the Notification Panel, and then tap the alarm notification. Press the Volume button then the alarm will go off again after 5 minutes.
- Dismiss: When the screen is locked, slide  $\times$  to stop the alarm; when the screen is on, tap **DISMISS** on the pop-up prompts to stop the alarm.
- Mute an alarm: When the alarm goes off, open Clock and you can press the Volume-down button to mute an alarm.

## 8.2 Worldclock

Check the time in various cities around the world using Worldclock.

# Launch your Worldclock

- On the Home screen: Go to Clock -> Worldclock.
- On the Lock screen: When your phone doesn't have a screen lock with pattern or PIN or password, just swipe 

  □ up and tap 
  □ -> 
  Worldclock.

# **Configure the Worldclock**

- Tap Worldclock.
- 2. From the Worldclock screen, you can:
  - Add a city: Tap 💿 . Enter a city name or select a city from the list.
  - Search for a city: Go to <a> -> </a> , enter a city name to search for a city and tap to add it to the list.
  - Delete a city: Touch and hold a city, then check the cities you want to delete and then tap | | -> DELETE.

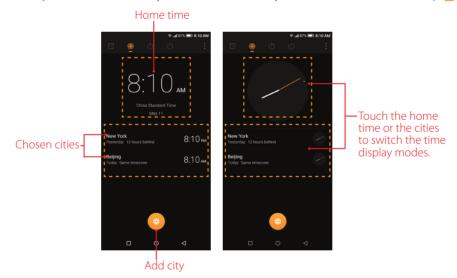

# 8.3 Stopwatch

You can use Stopwatch to keep time or record lap times.

#### Launch your Stopwatch

- On the Home screen: Go to  $\nearrow$  Clock ->  $\overline{(3)}$  Stopwatch.
- On the Lock screen: Just swipe ♣ up and tap Ū -> Ū Stopwatch.

Chapter 8. Clock 44